## **Table of Contents**

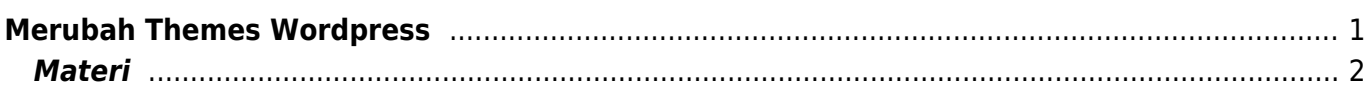

Last update: 2020/01/03 04:42 membuat-website-berbasis-wordpress:merubah-themes https://www.pusathosting.com/kb/membuat-website-berbasis-wordpress/merubah-themes?rev=1578044530

## <span id="page-2-0"></span>**Merubah Themes Wordpress**

Tutorial selanjutnya adalah merubah themes wordpress atau merubah desain tampilan website anda. Adapun tahapannya adalah sebagai berikut :

1. Login Dashboard ke wordpress <http://nama-web-anda.mwebs.id/wp-login.php>

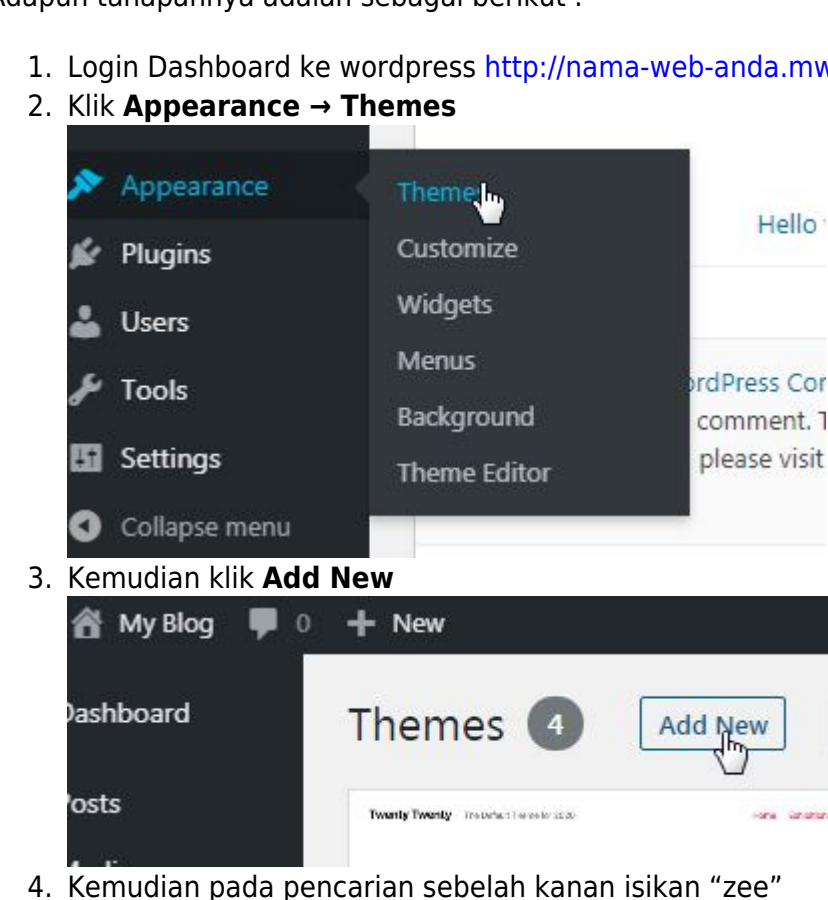

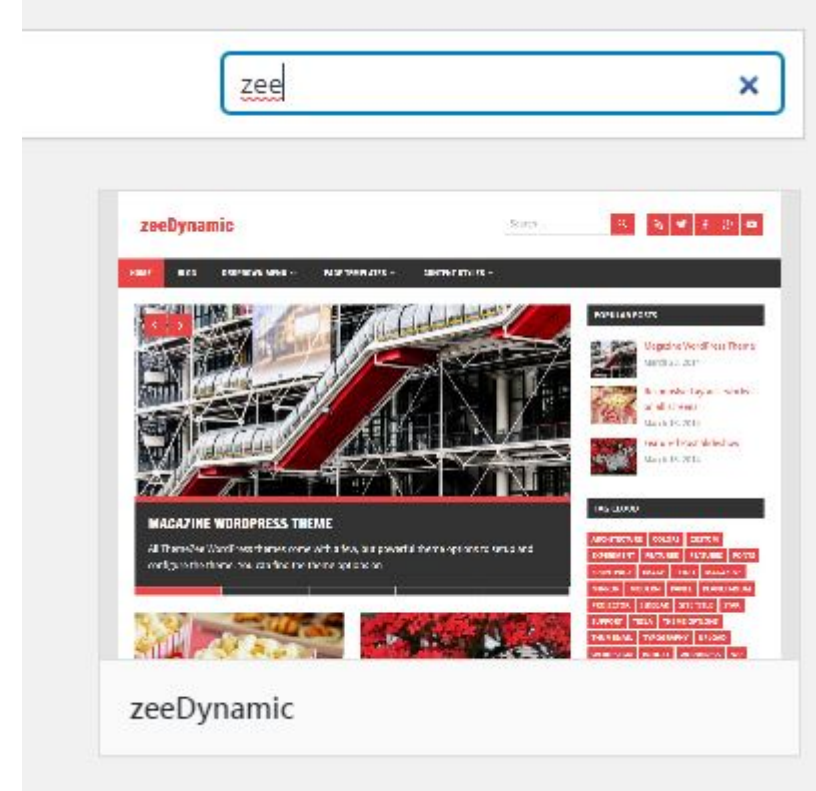

5. dan pada Themes **zeeDynamic** Klik **Install**

Last<br>update: update:<br>2020/01/03 membuat-website-berbasis-wordpress:merubah-themes https://www.pusathosting.com/kb/membuat-website-berbasis-wordpress/merubah-themes?rev=1578044530  $04:42$ 

Pada tutorial kali ini kami menggunakan themes **zeeDynamic** sehingga agar anda bisa mengikuti tutorial dari kami silahkan ikuti sesuai dengan panduan ini.

## <span id="page-3-0"></span>**Materi**

Sebelumnya

1. [Wordpress Error : PHP Update Required !](https://www.pusathosting.com/kb/membuat-website-berbasis-wordpress/php-update-required)

Selanjutnya

From: <https://www.pusathosting.com/kb/>- **PusatHosting Wiki**

Permanent link: **<https://www.pusathosting.com/kb/membuat-website-berbasis-wordpress/merubah-themes?rev=1578044530>**

Last update: **2020/01/03 04:42**

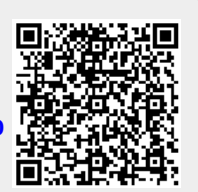